## Ad Posting Tutorial.

1. Open Universal Info Service website and click on the tab ABOUT, and type *free classifieds* on the Google search engine as shown below.

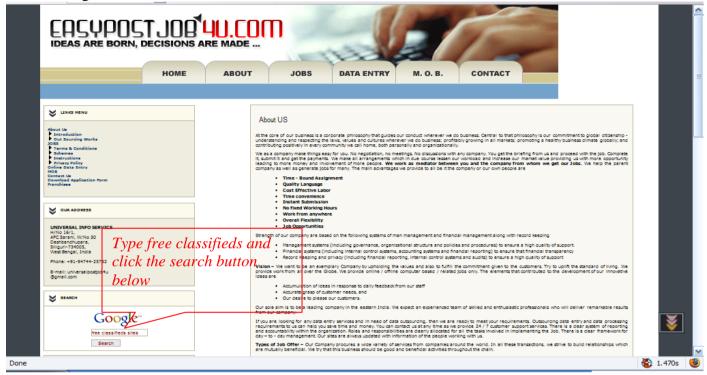

2. You will find that after you click on the search it will search for you all the free classifieds sites over the internet and display the result as shown below.

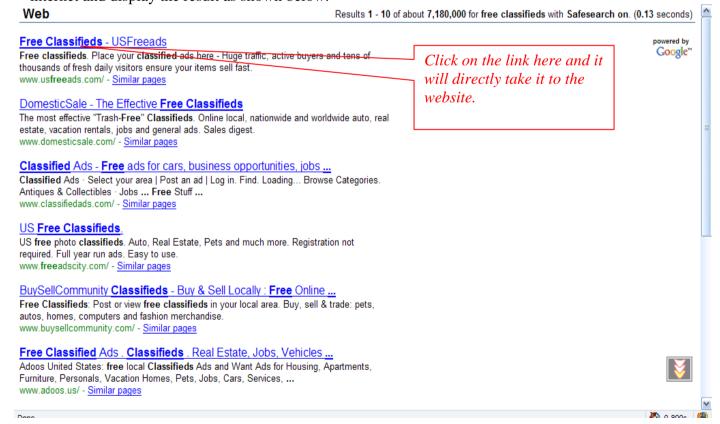

3. You will find that a new website has opened and here it how it looks.

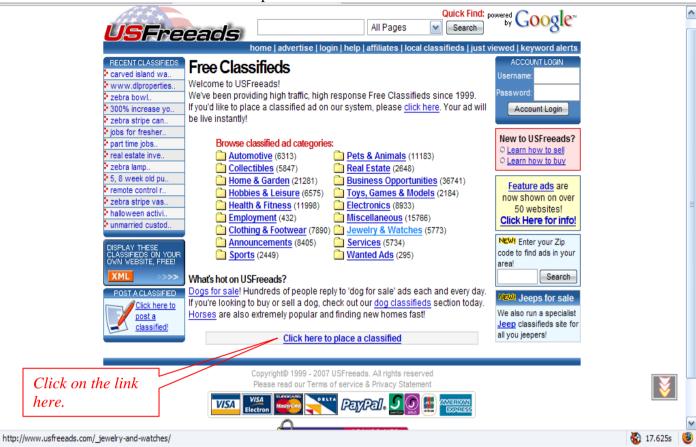

4. Now after you click on the link shown above you will find a new page opens shown below.

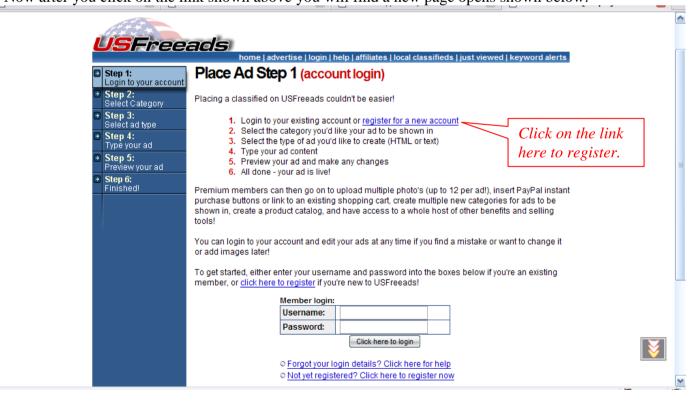

5. Now you will have to register for a new account and always apply for free membership.

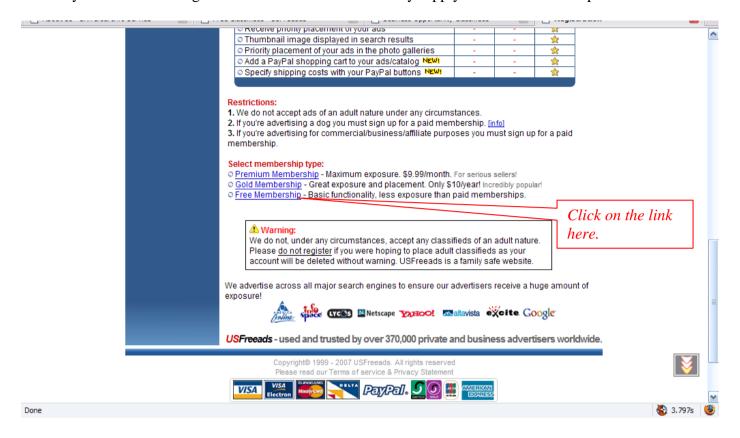

6. Click on I agree and continue.

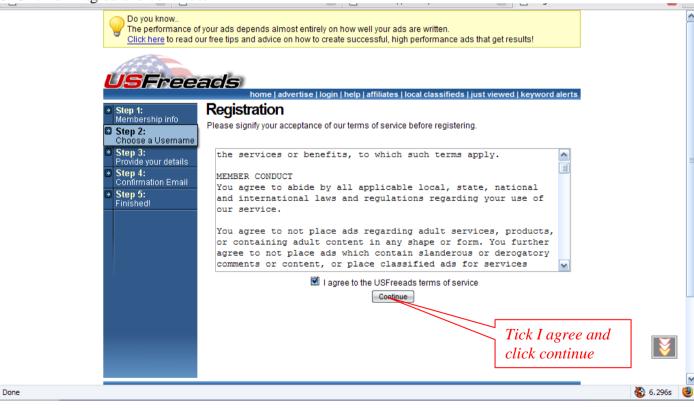

7. Fill up your username, email address and click next step.

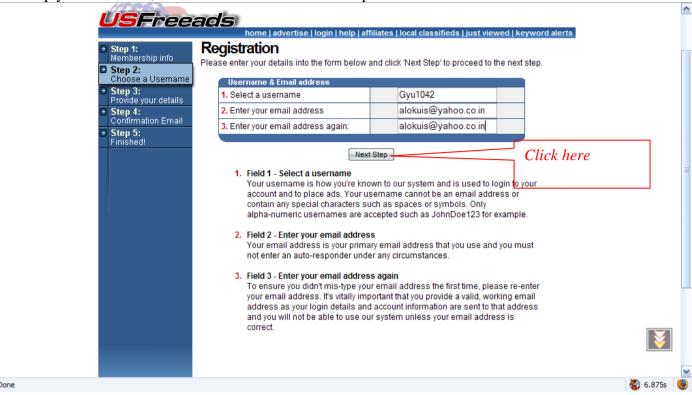

8. After it verifies you email id enter you name and address as shown below, fields which are optional need not be filled. Search for your Country and if it is not there then click UNLISTED Or Others

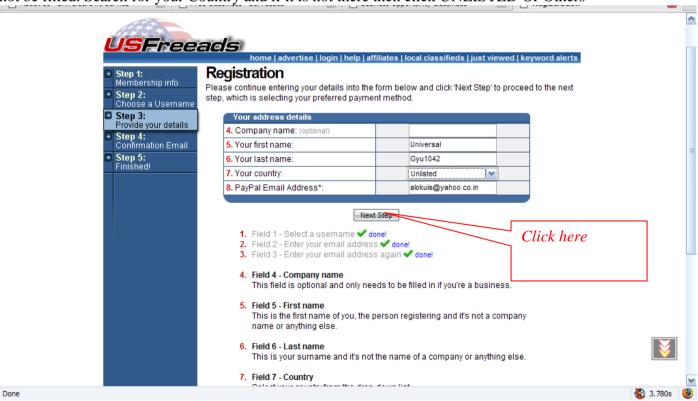

9. After that go on continuing to fill up the rest of the form as shown below.

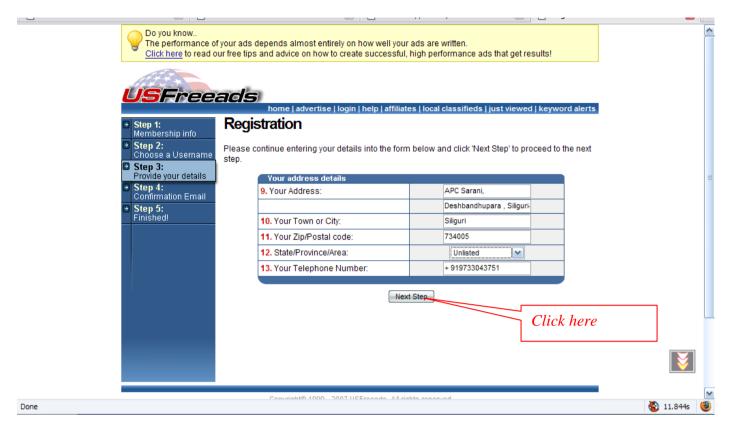

10. Once you have fill up you form completely you will view such confirmation that a password has been emailed to the address given by you. You can now open you email account and view the password as shown below:

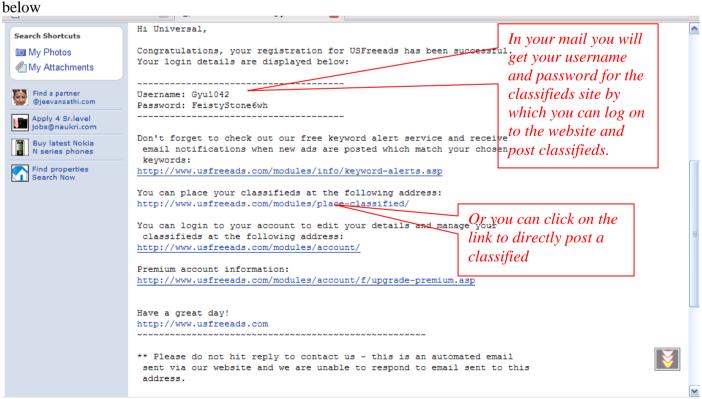

Or sometimes it directly allows you to continue to post a classified as here.

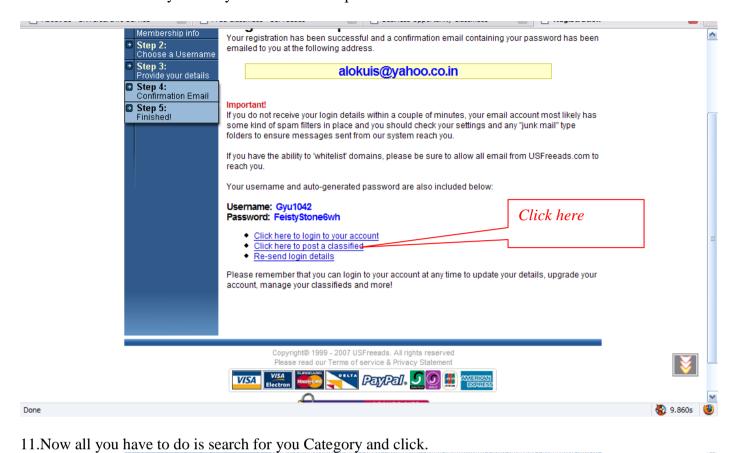

Logged in as Gyu1042 Place Ad Step 2 (select category) Step 1: Login to your account Step 2: Select Category Please select which category you'd like your ad to run in from the lists below. Step 3: Type your ad It is vital that you browse the categories and select the most suitable category for your ad. If you place your ad in an inappropriate category, your account along with all ads will be deleted. Step 4: Preview your ad Step 5: Finished · Business Opportunities must only be placed in the Business Opportunities category > We DO NOT accept adult classifieds. Posting adult classifieds will result in your account being deleted without warning as stated in our legal terms of service which all members agree acceptance of. We do not accept affiliate ads, ads for e-books, e-training, review sites, report sites, HealthyPetNet. Shure Pets or other similar ads in the pet categories Announcements Select a category from the list on the left Automotive > Business Opportunities > Clothing & Footwear > Collectibles > Electronics Click on the > Employment > Health & Fitness given category, > Hobbies & Leisure > Home & Garden which are given. > Jewelry & Watches Miscellaneous > Pets & Animals > Real Estate Services

> Sports

Done

Toys, Games & Models
Wanted Ads

s | just viewed | keyword alerts

\*\*

6.781s

12. You might even get mo sub category like below and click any from work at home, home business, Online jobs, data entry, etc.

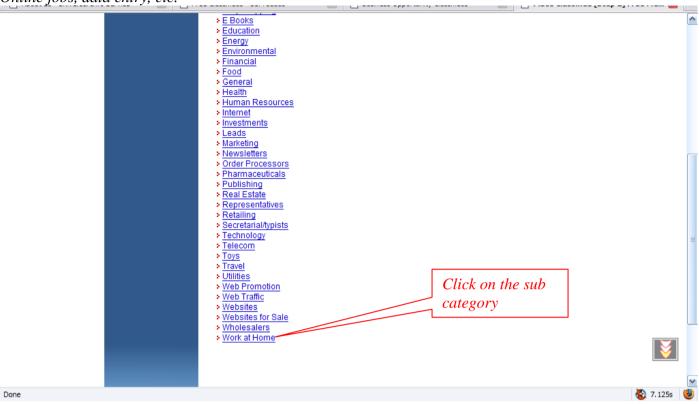

13. Select more subcategory from the list like shown

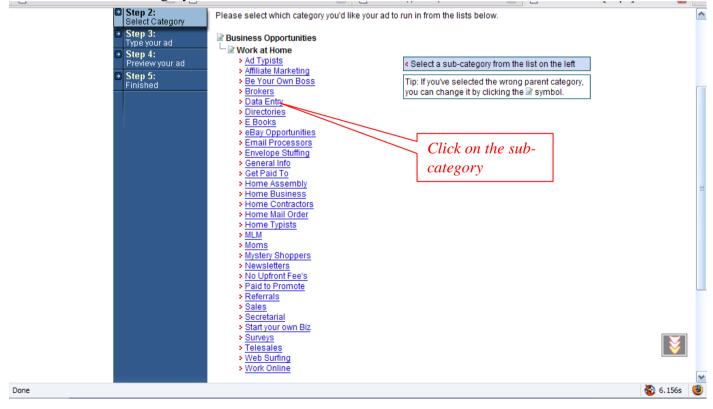

14. Now the real form is displayed copy the ad title given to you and pasted in the appropriate box, again do the same for the Description. Do not put any numbers for price, if necessary just put 1. and go to the bottom of the page and click continue.

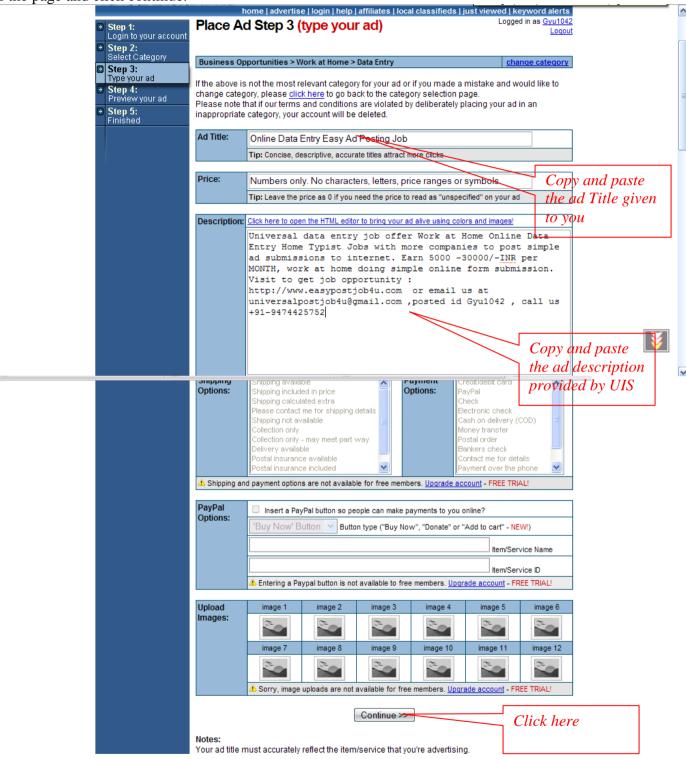

15. Finally you will view the preview of your ad as shown below.

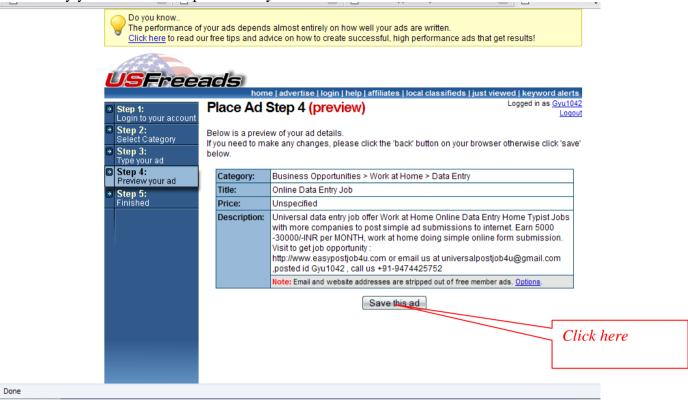

16. Now as your have saved your ad now is time to view it.

Done

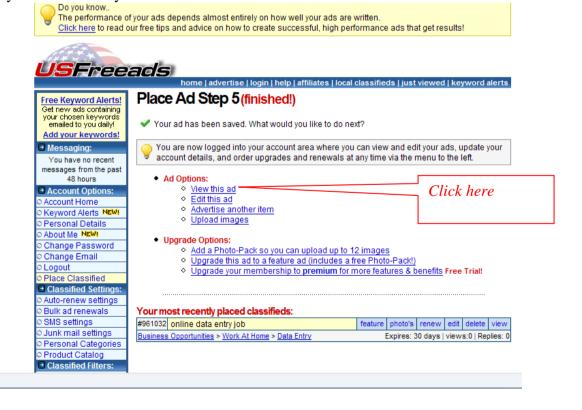

16. Now your ad has been posted and will look like this. The last part, copy the url on the address bar and paste in your reporting page.

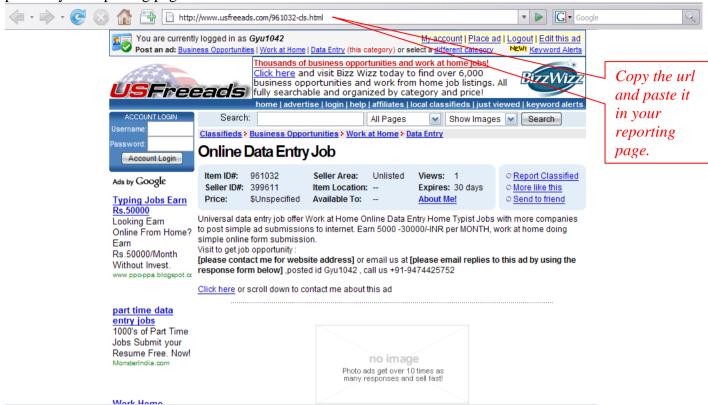

17. Copy as this: <a href="http://www.usfreeads.com/961032-cls.html">http://www.usfreeads.com/961032-cls.html</a> which whenever clicked shows your ad, which will get you paid.

Your Ad is now posted viewed and saved. You can now start a new one yourself. For a little tip what I would suggest you to do is when you search for classifieds sites. Copy individual sites in a word document and make up two three hundreds of them and start posting one by one without having to search for it again and again.